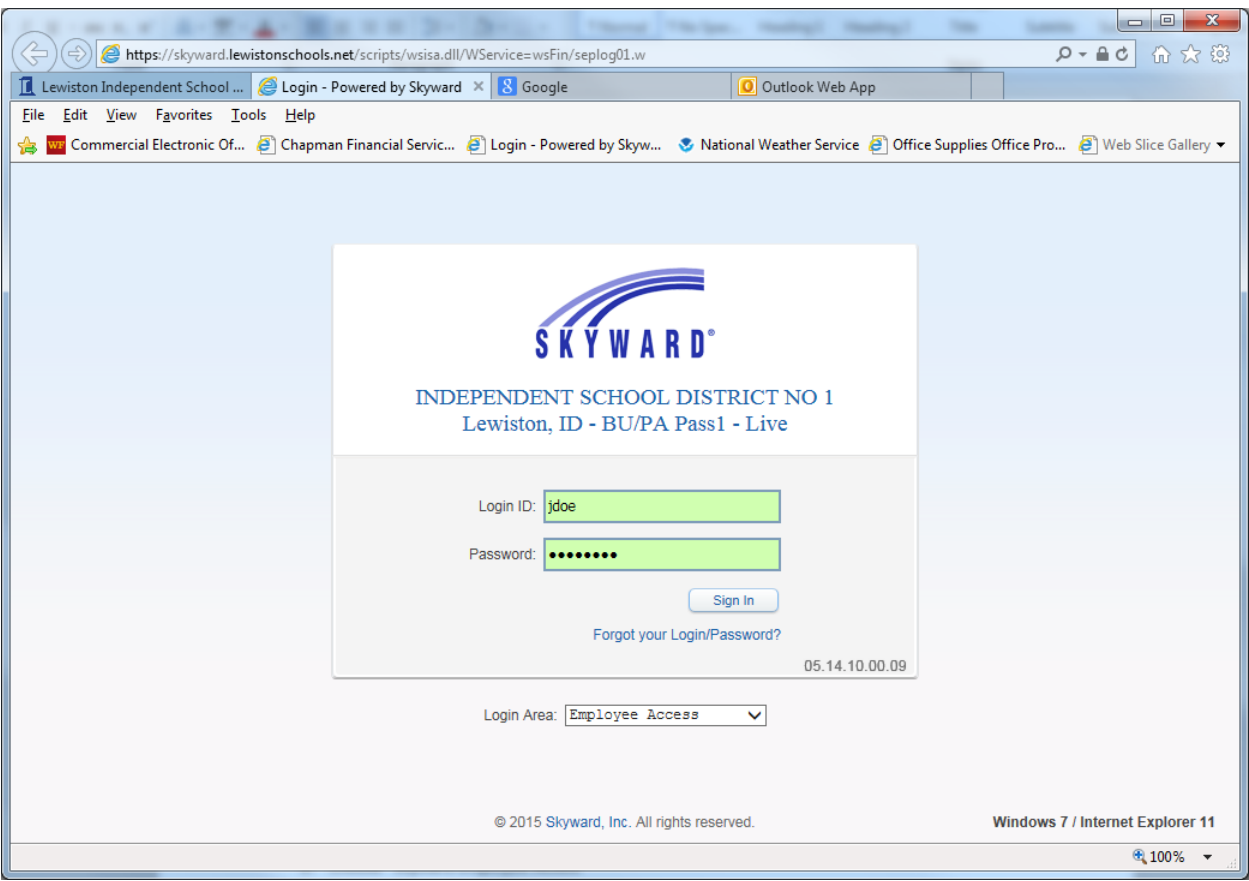

## **ISD No. 1 – Time Off Reporting Instructions**

- 1. Go to ISD No. 1 homepage[: http://www.lewistonschools.net/](http://www.lewistonschools.net/)
- 2. Choose "Staff Resources"
- 3. Choose "Skyward Employee Access"
- 4. Log in to Skyward

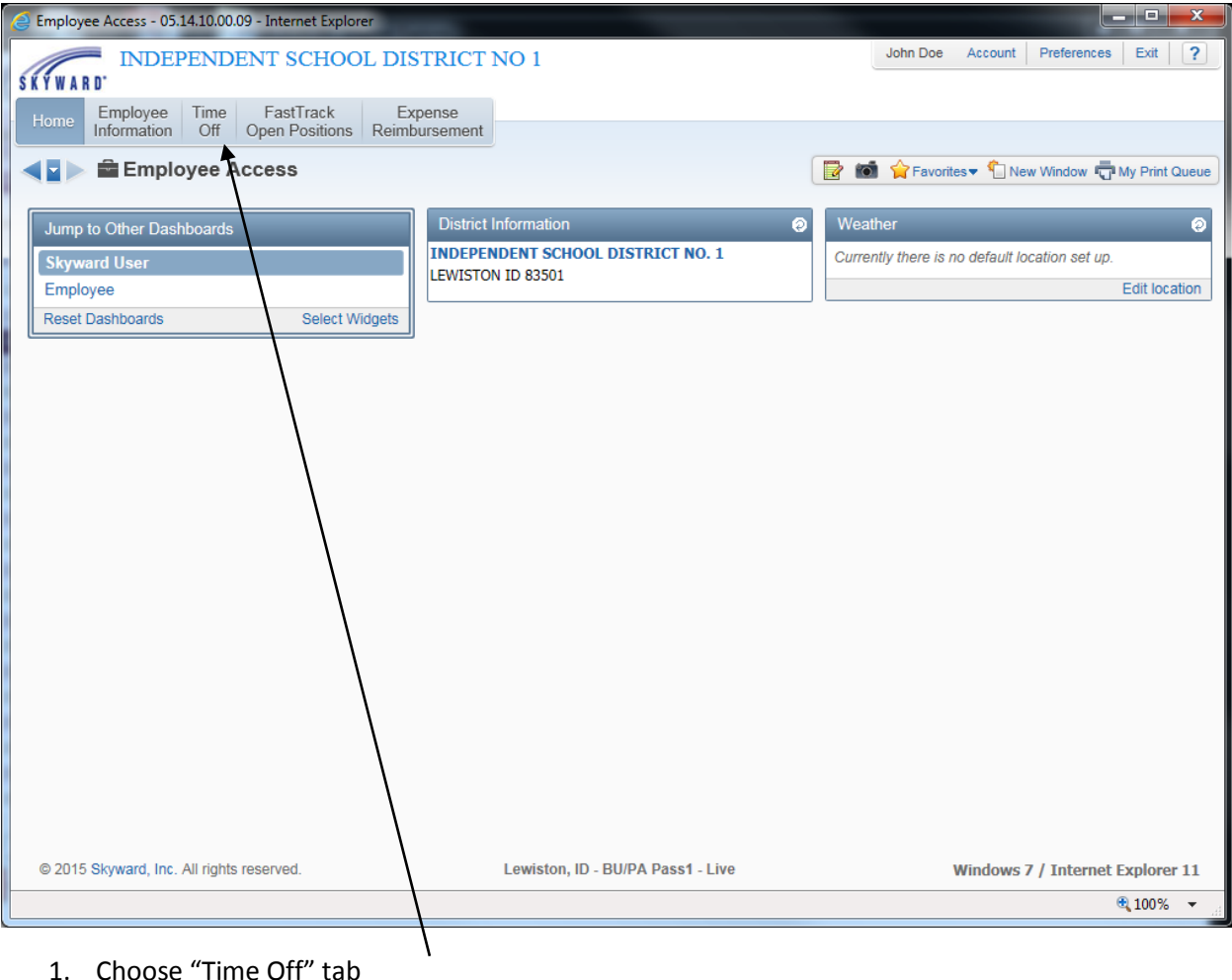

1. Choose "Time Off" tab

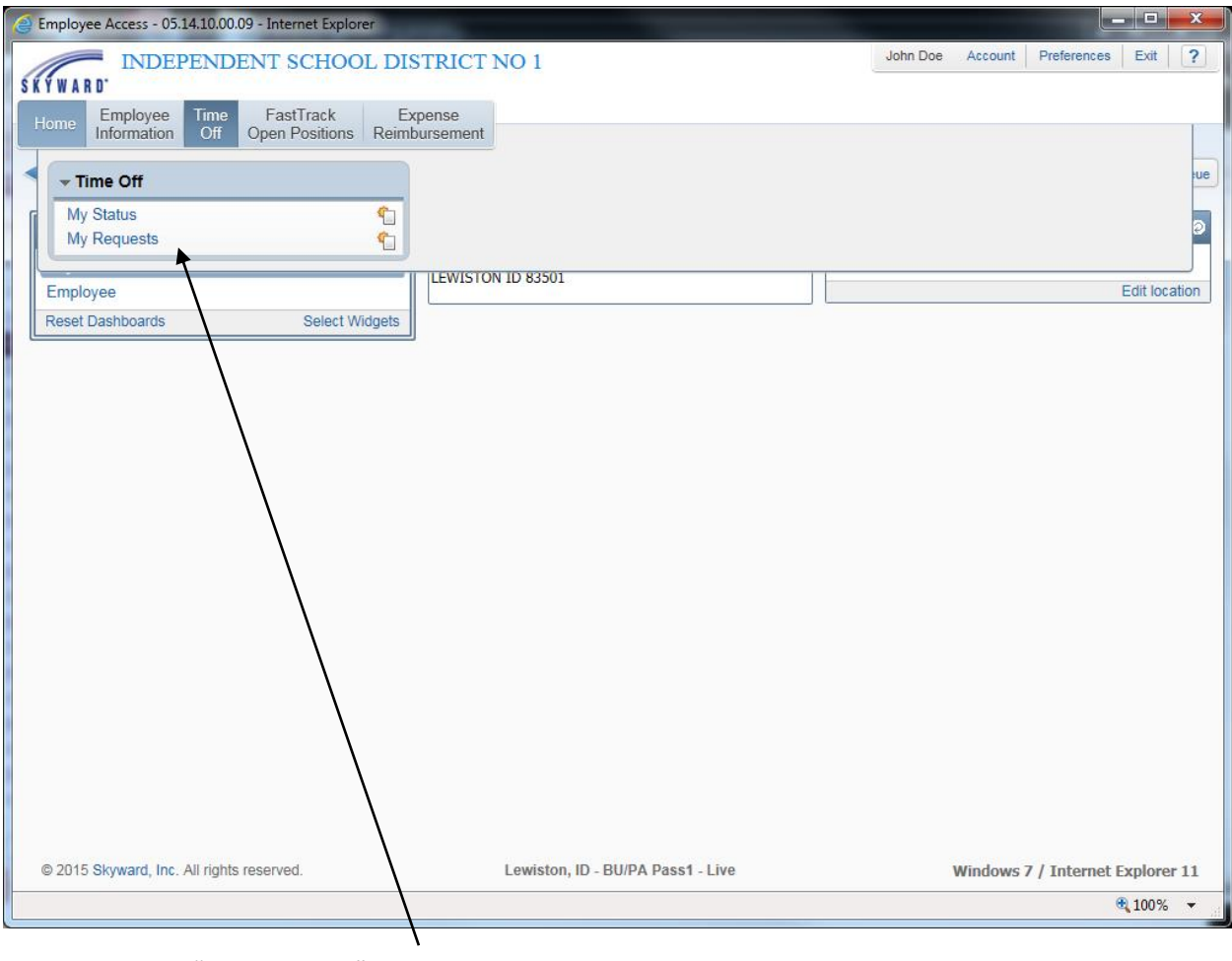

1. Choose "My Requests"

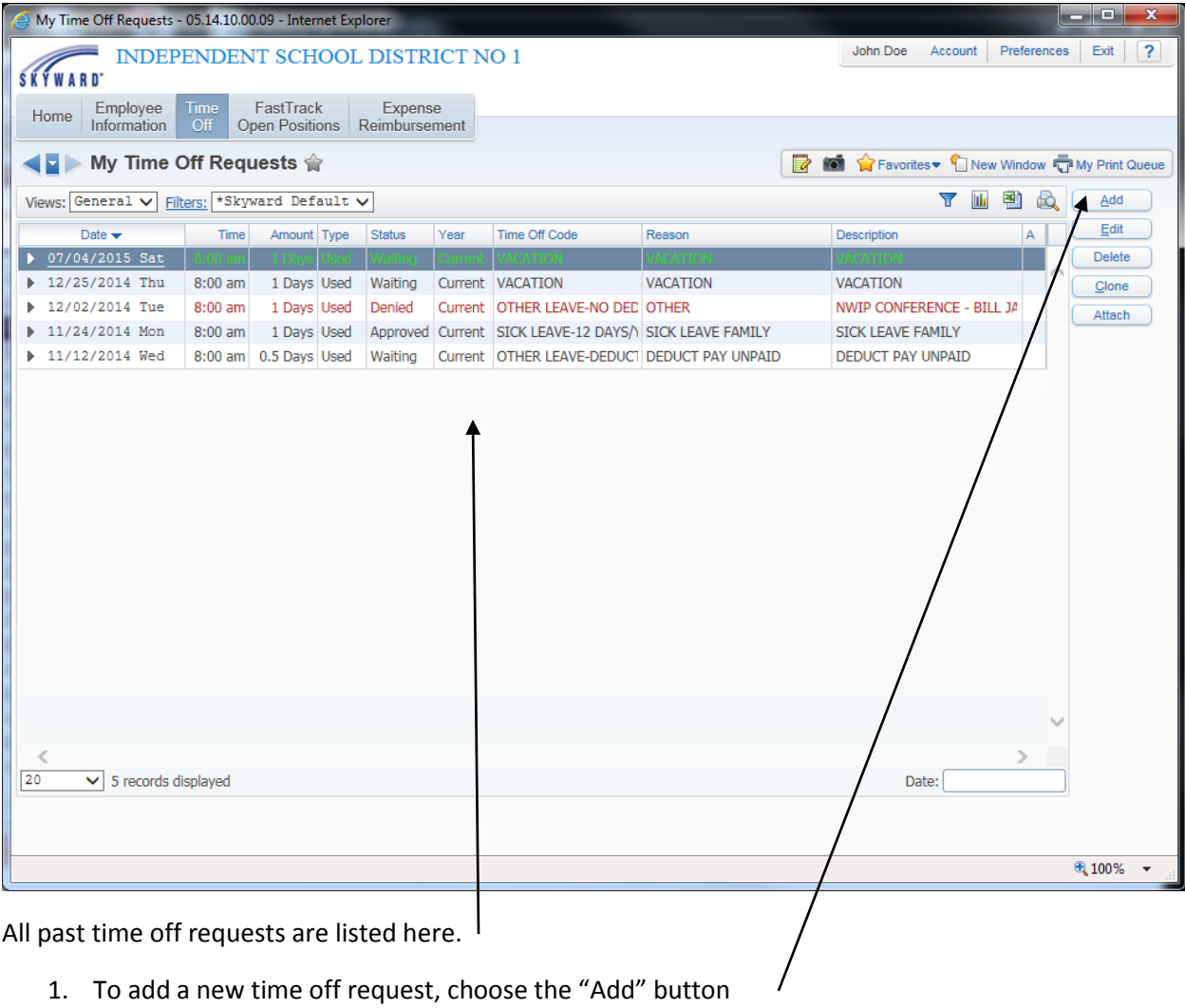

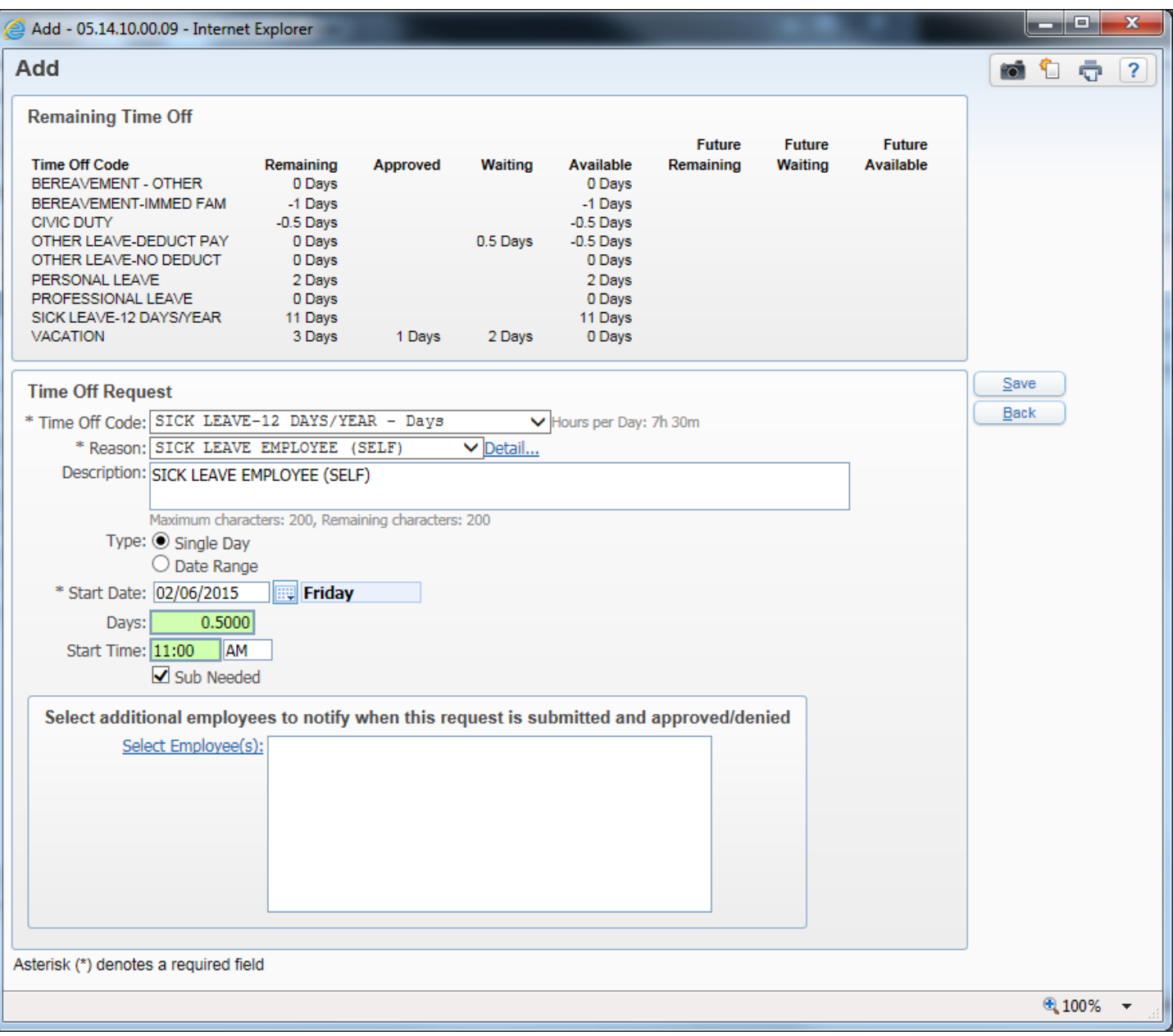

- 1. Choose appropriate "Time Off Code" from the drop down list.
- 2. Choose appropriate "Reason" from the drop down list.
- *3.* In "Description" box enter any notation you would like to make about your time off. *(If using "Bereavement-Family" the date of death is required) "Professional Leave" and "Other Leave" need to have an explanation.*
- 4. Choose Type "Single Day" or "Date Range" *(note: Date range can only be used for full days off)* If requesting a full day off, enter a **1** here. If requesting a half day enter **.5** here. Be sure to include the decimal for half day requests. If rescinding a day already requested and approved, enter the number as a **negative** number.
- 5. "Start Time" box: Enter your regular starting time here if you are taking a full day or are requesting a half A.M. day. If taking a half P.M. day off, enter the time that reflects the mid-point of your day.
- 6. If you need a sub., check the "Sub. Needed" box.
- 7. Additional Employees: If you would like to notify other employees of your scheduled absence, click the link labeled "Select Employee". On the next screen select the additional person(s) to receive an email and click the "Save" button. You will be taken back to the previous screen.
- 8. Click the "Save" button on the right side of the screen. You will be taken back to the previous screen.
- 9. Be sure to click the **"exit"** button at the top right of the screen to log off.
- 10. You will receive an email from Skyward regarding supervisor approval or denial of your time off request.